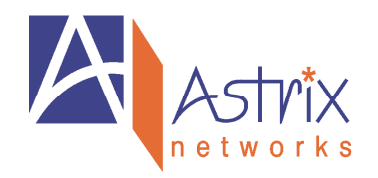

Mar 1, 2010 Ver 1.0

## How To Install Firmware Update AX9000FW.ENC File to the Ax9150 Board

- 1. Copy the emailed/downloaded file AX9000FW.ENC into the OEE server folder "C:\Program Files\AxConfig\Config"
- 2. Right-click on the AxConfig icon  $\mathbf{E}$  in the Windows System Tray (lower right hand corner of the screen) hand corner of the screen)

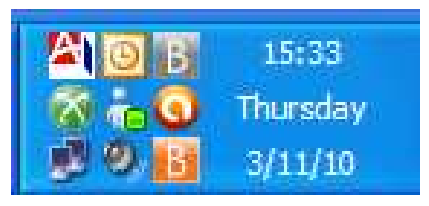

3. Select "Show", AxConfig window should appear ... if it does not, try doubleclicking the same icon

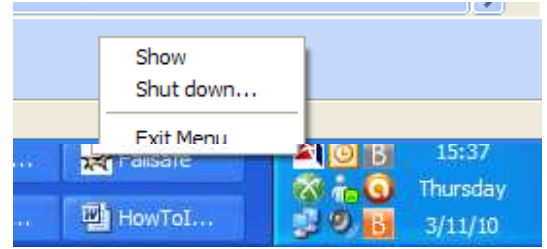

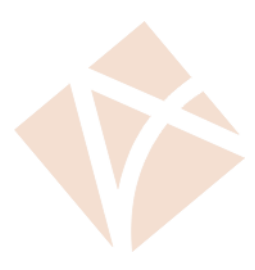

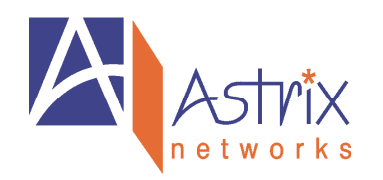

Y

4. You must now select the Ax9150 board you wish to perform Firmware upgrade. In the example below, this is machine name "MACSIM01" Do this by moving the cursor the line of the Ax9150 board ... then click

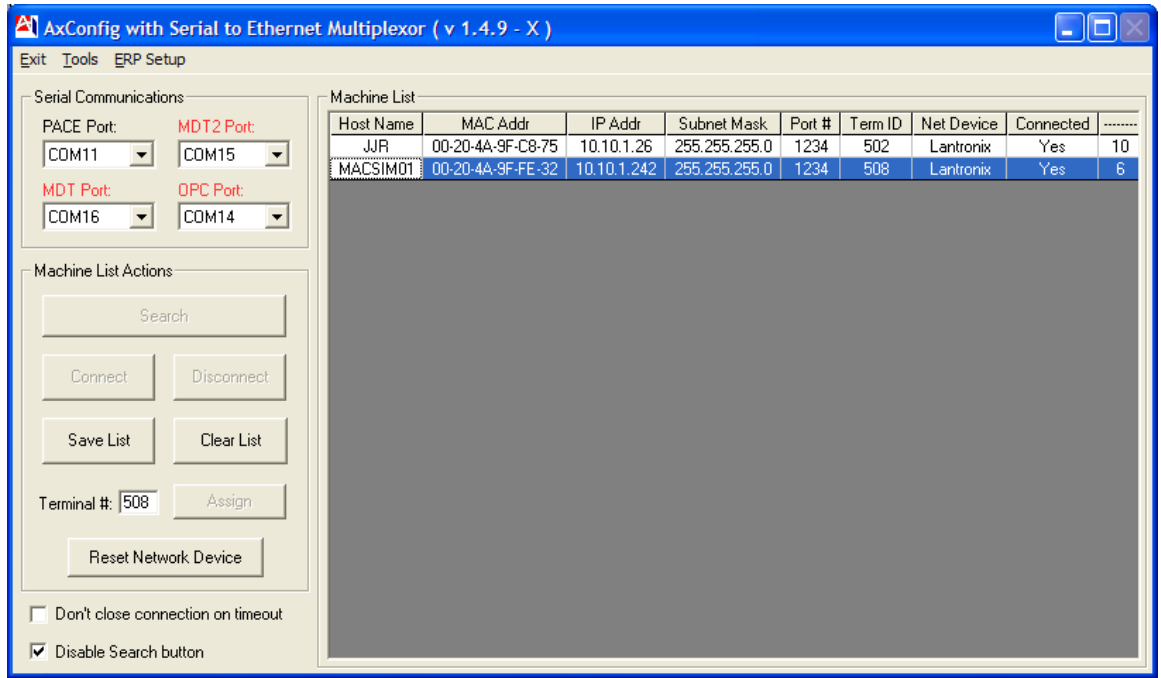

5. Along the top line of the AxConfig window, click "Tools", then click "Firmware Update"

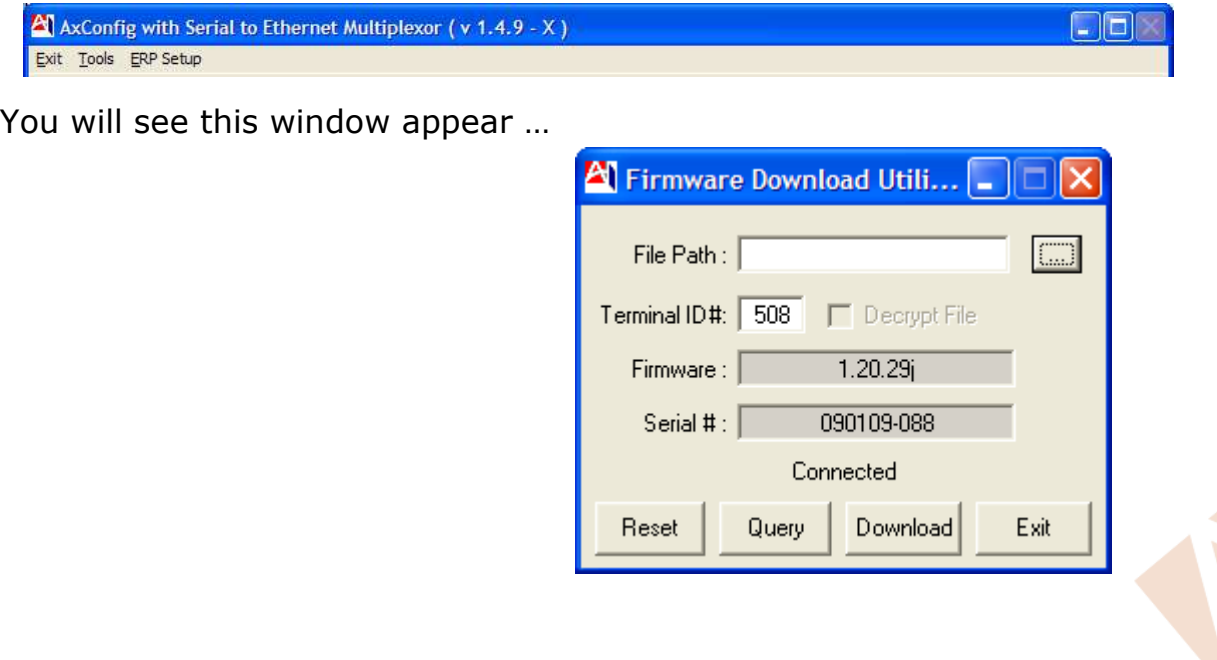

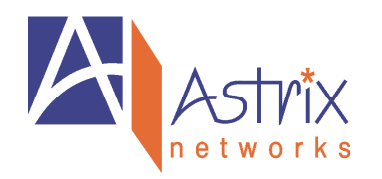

- 6. Double check that the Terminal ID# is the machine you are updating, if not, then click the "Exit" button.
- 7. Click the "File Path" button, and find your way to the directory/folder "C:\Program Files\AxConfig\Config". You should see a file named "AX9000FW.ENC". If you DO NOT see this file, go back to step 1. above and recopy the file which was sent. If this still does not work, contact the support line at 1-905-635-1538 for help.

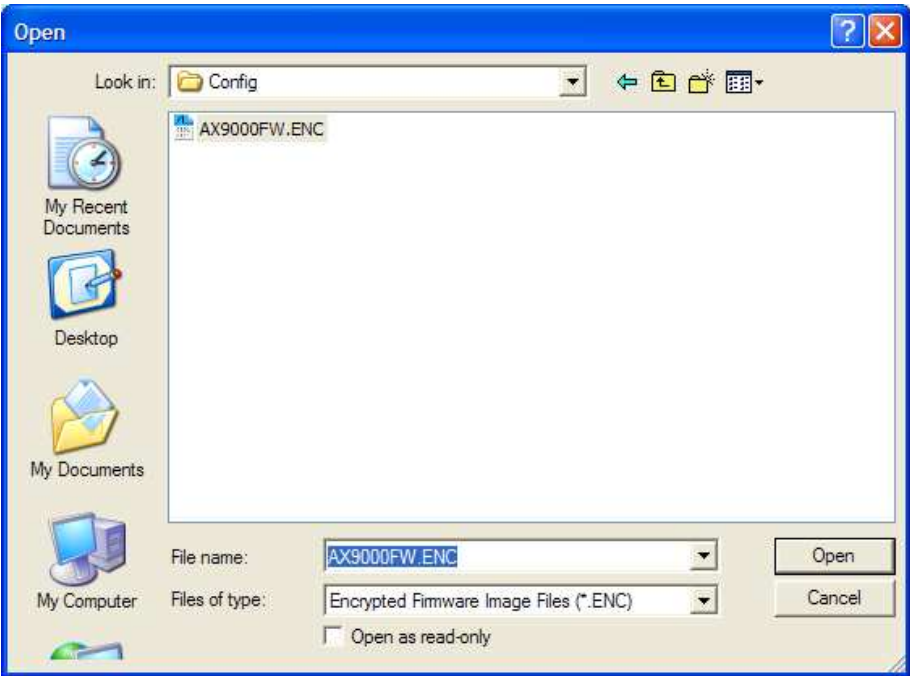

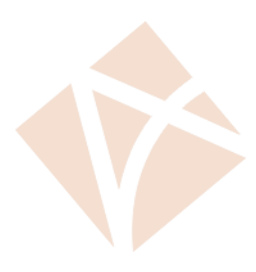

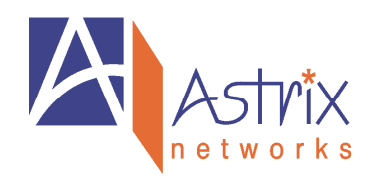

8. Once the AX9000FW.ENC file is located, you can click the button "Download" to begin the firmware update process. This will take up to 10 minutes of time to complete. During this time you will see screens similar to below, where a counter counts up from 1 to as high as 490. DO NOT POWER DOWN THE Ax9150 board during this time. The software will inform you when it is finished.

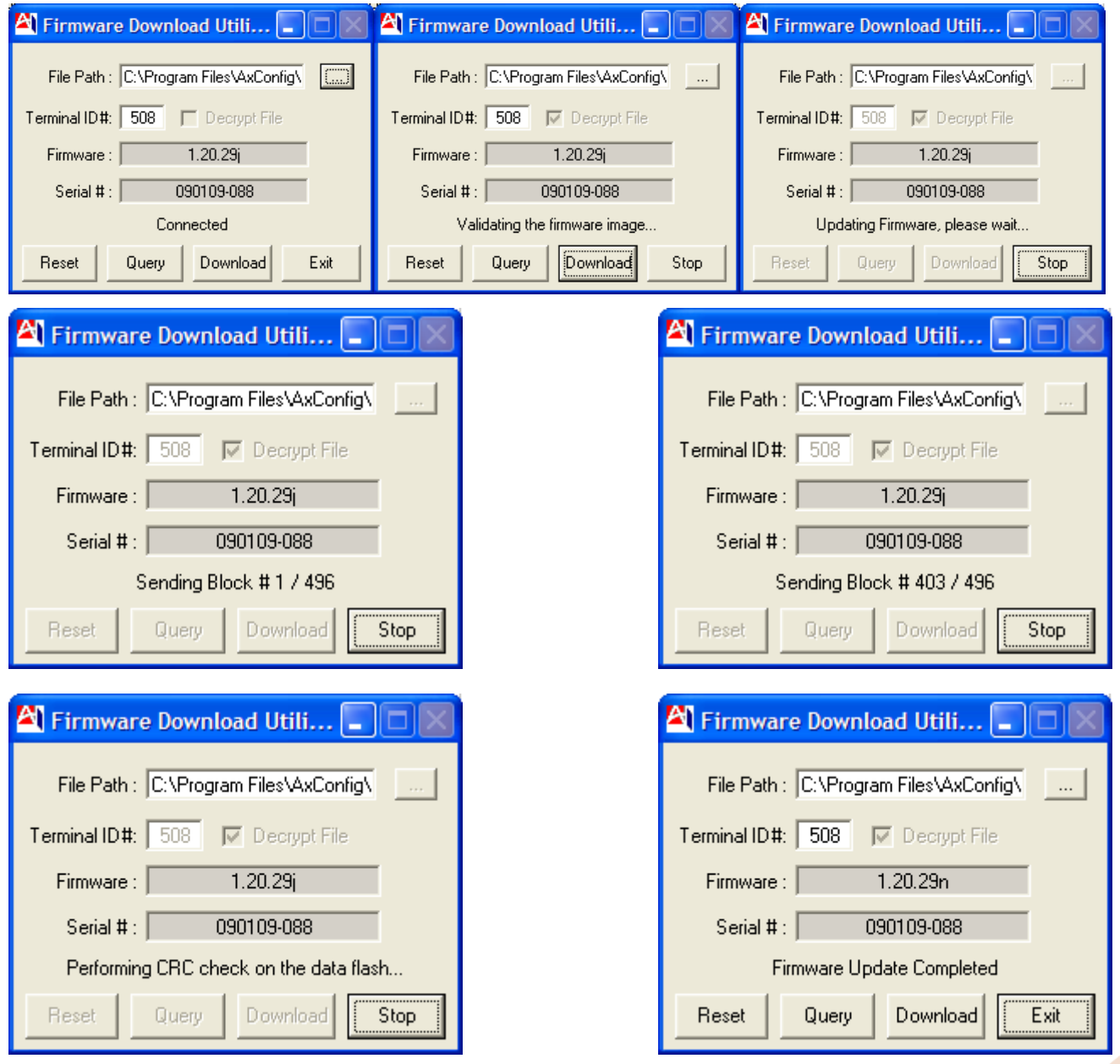

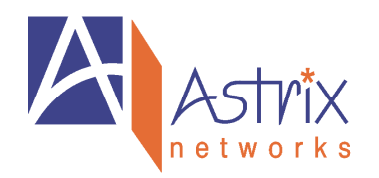

9. For the above screens, there should be no reason to STOP the process, but if there is, then click the "STOP" buttons

When finished, click Exit to return to the AxConfig window

//WC 3/1/2010

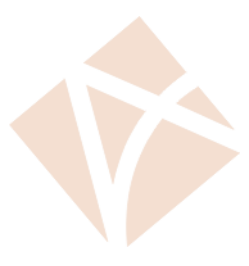